## **Muster deklarieren und einsetzen**

Bei dieser einen Variante soll es natürlich nicht bleiben. Wir wollen von diesem Schriftzug nämlich nun verschiedene andere interessante Abwandlungen erstellen. Als Nächstes wollen wir Ihnen eine ganz nützliche und sinnvolle Funktion von Photoshop vorstellen: die Muster.

Was sind denn Muster, und wozu werden sie benötigt? Schauen wir es uns an.

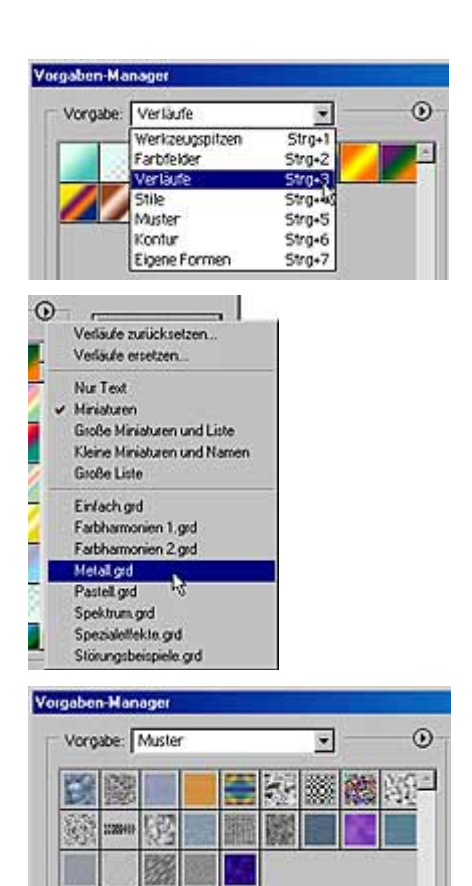

**1** Bei den Stilen haben Sie es schon bemerkt: Photoshop liefert verschiedene vorgefertigte Vorlagen mit, die Sie gleich verwenden können. Dasselbe gilt beispielsweise auch für Verläufe oder Werkzeugspitzen.

**2** Diese Vorlagen können Sie en bloc verwalten. Rufen Sie dazu die Funktion Bearbeiten/Vorgaben-Manager auf. Wenn Sie das Listenfeld aufklappen, sehen Sie alle verfügbaren Vorlagentypen.

**3** Für die meisten Typen gibt es verschiedene Vorlagensätze, die Sie über das Pfeilmenü hinzufügen können. Standardmäßig ist immer nur einer der Sätze in der Liste vorhanden. Für Verläufe gibt es beispielsweise acht verschiedene Sätze.

**4** Für die Muster, die wir nun einsetzen wollen, gibt es zwei Sätze.

## **Ein eigenes Muster**

Sie können die Bibliotheken um eigene Einträge ergänzen. So wollen wir unser Steinfoto nun in die Musterbibliothek aufnehmen. Dazu sind folgende Arbeitsschritte notwendig:

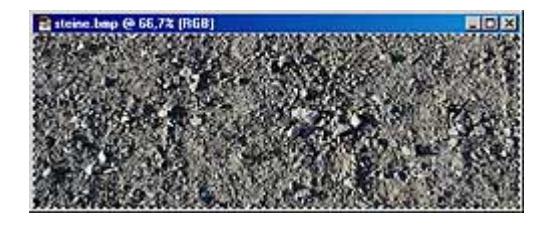

Mustername 國  $\alpha$ **Bank Same** Bank The England Abbrechen

**1** Wechseln Sie zum Steinfoto. Rufen Sie die Funktion Auswahl/Alles auswählen auf, die Sie auch über die Tastenkombination [Strg]+[A] erreichen.

Danach wird das gesamte Bild von einer gestrichelten Linie umgeben – alles ist ausgewählt. Kopieren Sie die Auswahl mit [Strg]+[C] oder der Menüfunktion Bearbeiten/Kopieren in den Zwischenspeicher.

**2** Rufen Sie die Funktion Bearbeiten/Muster festlegen auf. In dem Dialogfeld können Sie einen Namen für das Muster angeben.

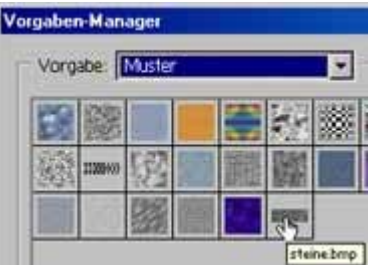

**3** Ein erneuter Blick in den Vorlagen-Manager zeigt, dass in den Mustern nun auch der neue Eintrag zu finden ist.

Wenn Sie wollen, können Sie den neuen Vorlagensatz mit der Satz speichern-Schaltfläche sichern.

## *Vorlage zurücksetzen*

*Das Speichern eines neuen Satzes ist durchaus sinnvoll: In jedem Menü einer Vorlagensammlung gibt es nämlich die Zurücksetzen-Option. Damit werden die Vorlagen auf die Standardvorlagen zurückgesetzt. Nicht gesicherte Vorlagen gehen dann verloren.*

## **Eigene Muster einsetzen**

Text2.psd @ 100% (POWER, RGB)

Bereich:

 $=$   $\frac{1}{25}$ 

Das eigene Muster soll nun natürlich auch gleich zum Einsatz kommen. Wir wollen es an unserem Schriftzug ausprobieren. Löschen Sie dafür zunächst die Ebene mit dem Steinfoto und speichern Sie das Ergebnis unter einem neuen Namen.

> **1** Wir wollen nun erst einmal einen Ebeneneffekt zuweisen, der den Schriftzug plastisch erscheinen lässt. Rufen Sie dazu nach dem Markieren der Textebene die Funktion Ebenen/Ebenenstil/Abgeflachte Kante und Relief auf.

Die von uns verwendeten Einstellungen sehen Sie in der folgenden Abbildung.

> Leider nimmt das Effekt-Dialogfeld so viel Platz auf der Arbeitsfläche ein, dass vom Bild kaum etwas zu sehen ist.

Verschieben Sie das Dialogfeld so, dass vom Bild etwas zu sehen ist – so können Sie nämlich die Wirkung eines Effekts gleich begutachten. Nach jeder Wertänderung wird das Bild angepasst.

**2** Die vielen Optionen laden zum Spielen ein. Aktivieren Sie beispielsweise zusätzlich die Kontur-Option. Hier können Sie die Randart einstellen. Wir haben uns aus der Liste der Vorlagen die folgende Einstellung ausgesucht.

**3** Zusätzlich stellen wir den Bereichswert auf 25 %

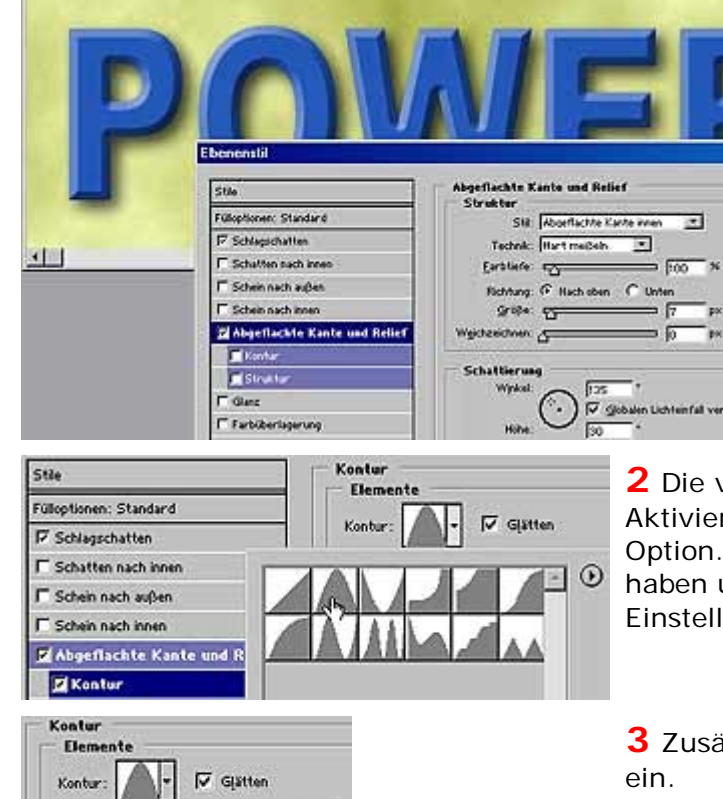

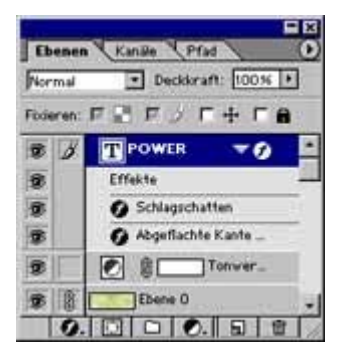

**4** Nach dem Bestätigen sehen Sie den neuen Effekt auch im Ebenen-Palettenfenster.

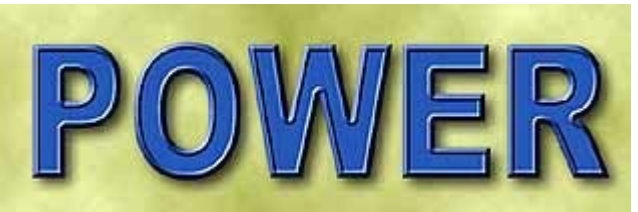

**5** Das Ergebnis sieht doch schon ganz schick aus, nicht wahr?

**6** Nun kommt unser Muster zum Einsatz. Dafür speichern wir das Dokument erneut unter einem neuen Namen. So bleiben uns die verschiedenen Varianten erhalten.

Um einen Effekt zu ändern, brauchen Sie im Ebenen-Palettenfenster nur doppelt auf den zu ändernden Effekteintrag zu klicken – damit wird das Effekt-Dialogfeld wieder geöffnet.

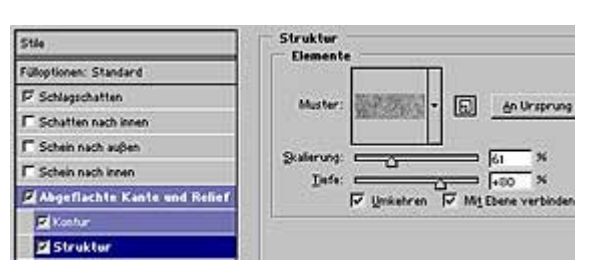

**7** Markieren Sie die Struktur-Option und wählen Sie aus dem Listenfeld das zuvor gespeicherte Muster aus.

Die anderen Werte sehen Sie ebenfalls abgebildet.

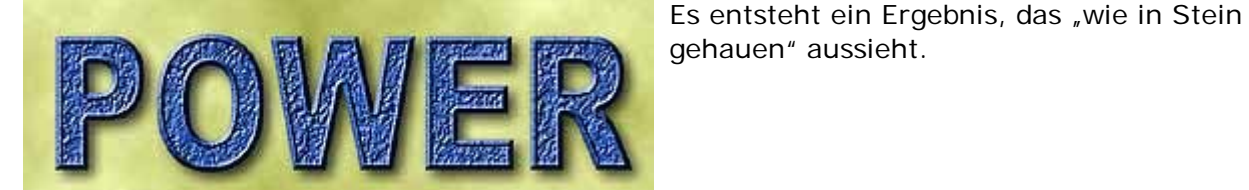

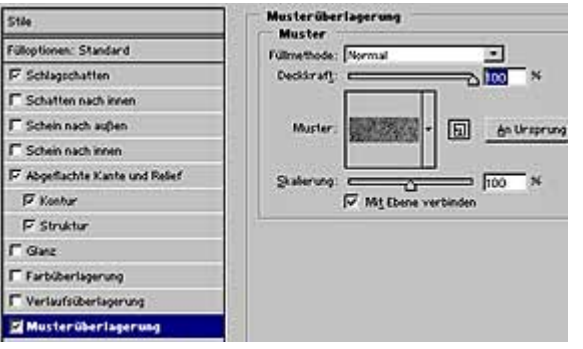

**8** Noch eine Variante zum Abschluss gefällig?

Wenn Sie die Farbe des Textes nicht verwenden

wollen, können Sie die Musterüberlagerung-Option aktivieren und die gezeigten Werte einstellen.

Wenn Sie die Deckkraft reduzieren, können Sie die Textfarbe durchscheinen lassen.

Mit voller Deckkraft entsteht das abgebildete Endergebnis. Soll die erhabene Ansicht nicht sein, deaktivieren Sie einfach die Struktur-Option.

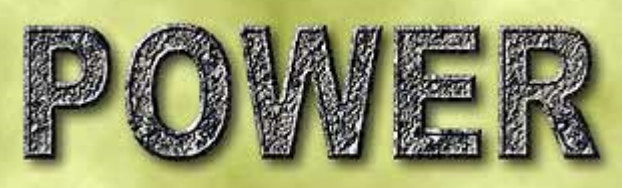